# **BILDNER**

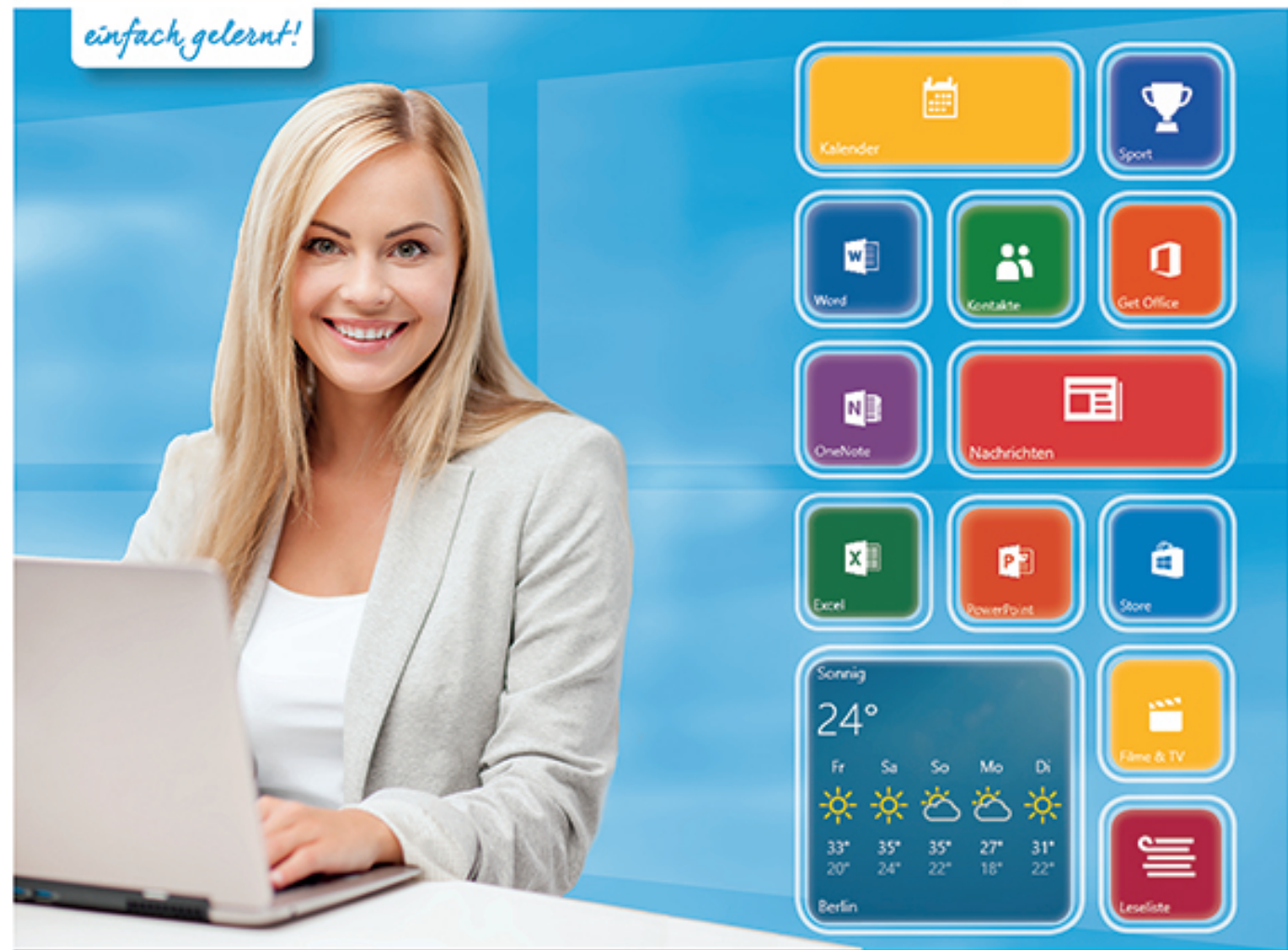

# Inge Baumeister, Anja Schmid<br>**Office 2013 und** Windows 10 Der schnelle Umstieg im Büro!

Mit mehreren Desktops und der Taskansicht den Überblick über geöffnete Apps behalten Alle Anderungen und Neuerungen in Word, Excel, PowerPoint und Outlook 2013

Verlag: BILDNER Verlag GmbH Bahnhofstraße 8 94032 Passau

http://www.bildner-verlag.de info@bildner-verlag.de

Tel.: +49 851-6700 Fax: +49 851-6624

ISBN: 978-3-8328-5237-5

Covergestaltung: Christian Dadlhuber

Autoren: Inge Baumeister, Anja Schmid, MMTC Multi Media Trainingscenter GmbH

Herausgeber: Christian Bildner

Bildnachweis Cover: © Syda Productions - Fotolia.com

© 2015 BILDNER Verlag GmbH Passau RP-181

Die Informationen in diesen Unterlagen werden ohne Rücksicht auf einen eventuellen Patentschutz veröffentlicht. Warennamen werden ohne Gewährleistung der freien Verwendbarkeit benutzt. Bei der Zusammenstellung von Texten und Abbildungen wurde mit größter Sorgfalt vorgegangen. Trotzdem können Fehler nicht vollständig ausgeschlossen werden. Verlag, Herausgeber und Autoren können für fehlerhafte Angaben und deren Folgen weder eine juristische Verantwortung noch irgendeine Haftung übernehmen. Für Verbesserungsvorschläge und Hinweise auf Fehler sind Verlag und Herausgeber dankbar.

Fast alle Hard- und Softwarebezeichnungen und Markennamen der jeweiligen Firmen, die in diesem Buch erwähnt werden, können auch ohne besondere Kennzeichnung warenzeichen-, marken- oder patentrechtlichem Schutz unterliegen.

Das Werk einschließlich aller Teile ist urheberrechtlich geschützt. Es gelten die Lizenzbestimmungen der BILDNER-Verlag GmbH Passau.

### **Vorwort**

#### **An wen wendet sich dieses Buch?**

Seit der Version 2007 verwendet Microsoft Office eine neue Benutzeroberfläche. Anstelle von Menüs und Symbolleisten finden Sie nun ein Menüband mit Registern (ribbons) vor, eine Umstellung, die für erfahrene Nutzer älterer Office-Versionen zunächst gewöhnungsbedürftig ist. Hinzukommen zahlreiche Neuerungen, insbesondere umfangreiche grafische Gestaltungsmöglichkeiten.

Auch Windows 10 unterscheidet sich mit seiner neu gestalteten Oberfläche, insbesondere dem flexiblen Startmenü und der Sprachassistentin Cortana von früheren Versionen.

Dieses Buch richtet sich an Anwender, die von Office 2003 oder älter auf Office 2013 in Verbindung mit Windows 10 umsteigen möchten. Für absolute Neulinge am Computer und auf dem Gebiet der Office-Anwendungen ist es dagegen weniger geeignet, Sie sollten also zumindest über Grundlagenkenntnisse im Umgang mit einer früheren Version von Windows (Windows XP, Windows 7 oder 8.1), sowie mit Word, Excel, PowerPoint und Outlook 2003 oder älter verfügen. Das Buch kann sowohl zum Selbststudium, als auch als begleitende Schulungsunterlage eingesetzt werden.

#### **Schwerpunkte für den schnellen Umstieg sind:**

- Ausführliche Erläuterungen zu neuen Funktionen
- Tipps und Hinweise für erfahrene Anwender, wie Sie schnell die gewohnten Befehle und Funktionen finden. Auf eine ausführliche Beschreibung bereits bekannter Funktionen und Befehle, z. B. Textformatierung wurde bewusst verzichtet.

Im ersten Abschnitt erhalten Sie einen Überblick über alle wichtigen Neuerungen von Windows 10, insbesondere zur neuen Benutzeroberfläche einschließlich Startmenü und OneDrive.

In Abschnitt B werden alle programmübergreifenden Neuerungen von Office 2013 ausführlich dargestellt. Sie sollten sich daher unbedingt mit diesem Abschnitt befassen, bevor Sie die nachfolgenden Abschnitte Word, Excel, PowerPoint und Outlook bearbeiten.

#### **Schreibweise**

Befehle, Schaltflächen und die Beschriftung von Dialogfenstern sind zur besseren Unterscheidung kursiv und in blauer Farbe gesetzt, Beispiel: Register *START* – Gruppe *Schriftart*.

#### **Und noch ein Hinweis**

Beachten Sie, dass Office 2013 die Größe und Anzeige der Schaltflächen im Menüband dynamisch an die Bildschirm-, bzw. Fenstergröße anpasst. Daher kann die Darstellung der Schaltflächen auf Ihrem Computer etwas von den Abbildungen abweichen.

### Inhalt

### **Inhalt**

### **[A Windows 10](#page-10-0)**

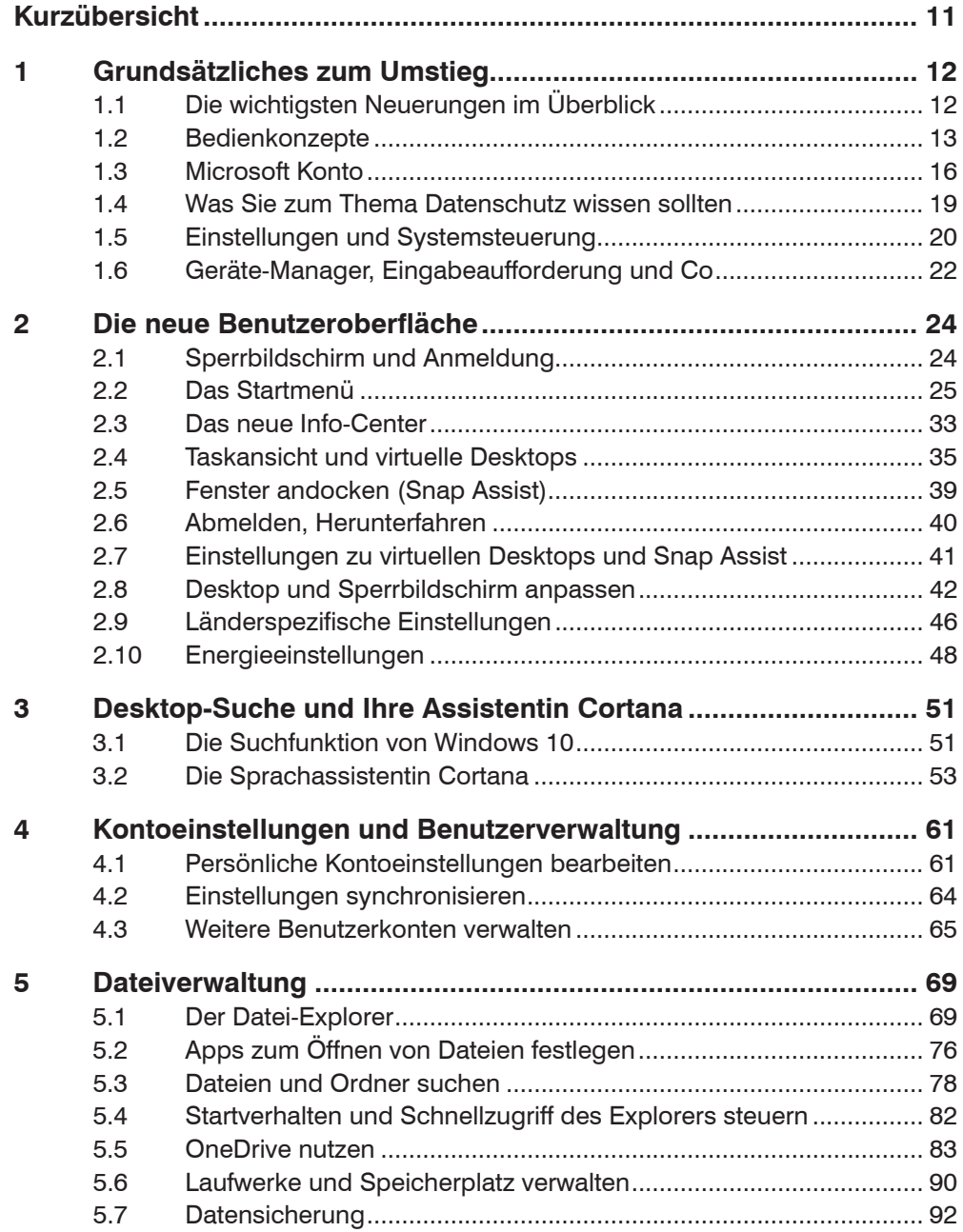

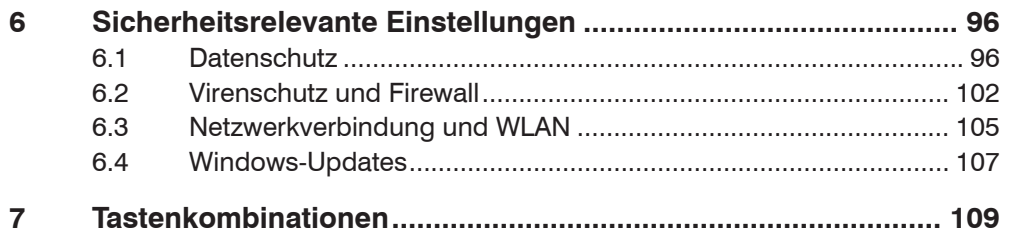

### **B** Office 2013: Programmübergreifende Neuerungen

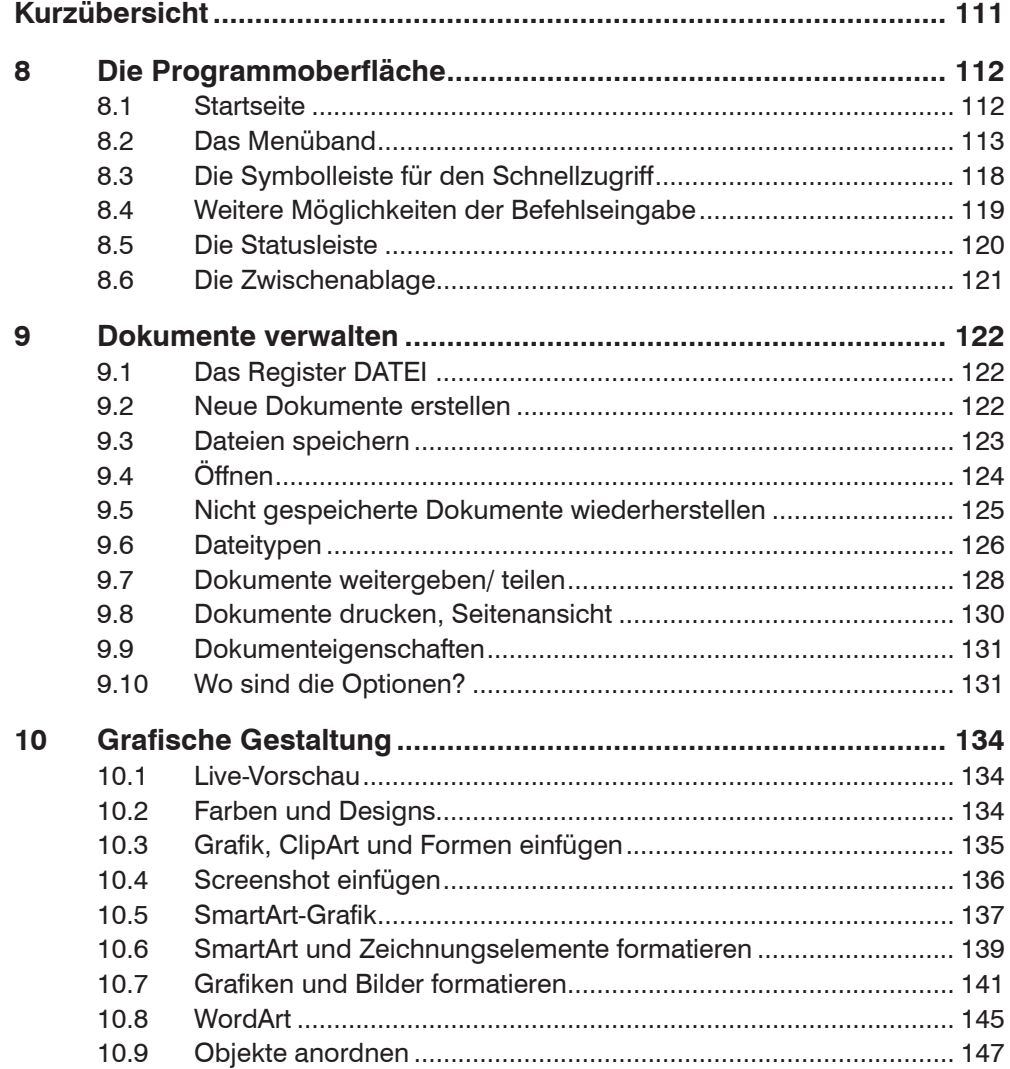

### C Word 2013

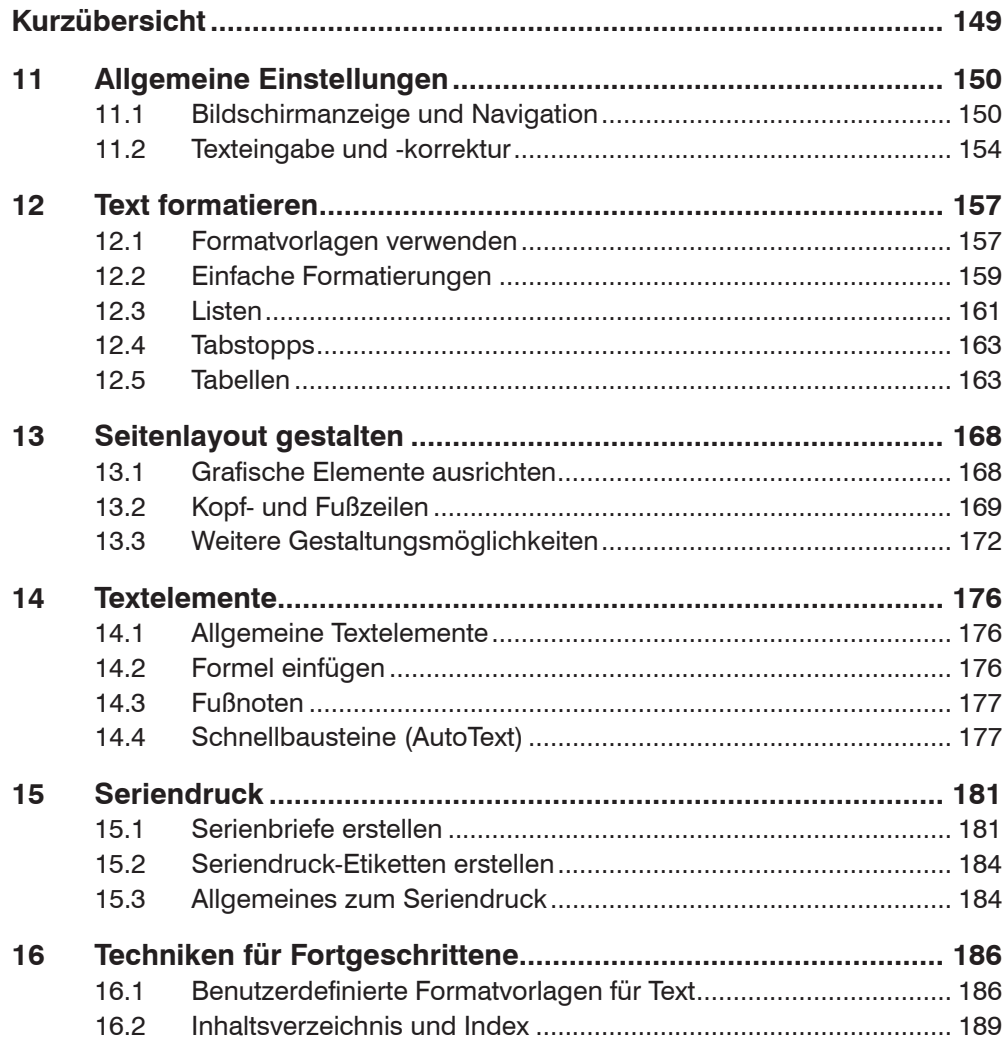

### **D** Excel 2013

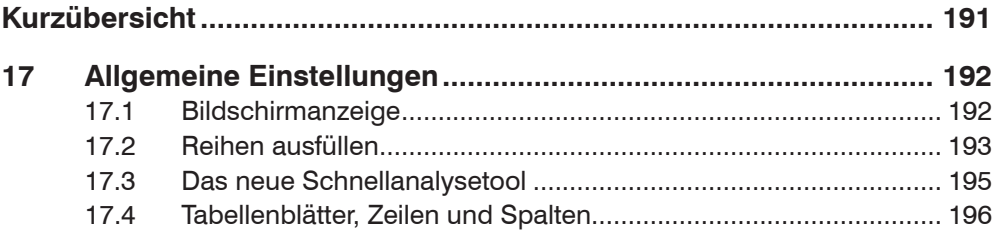

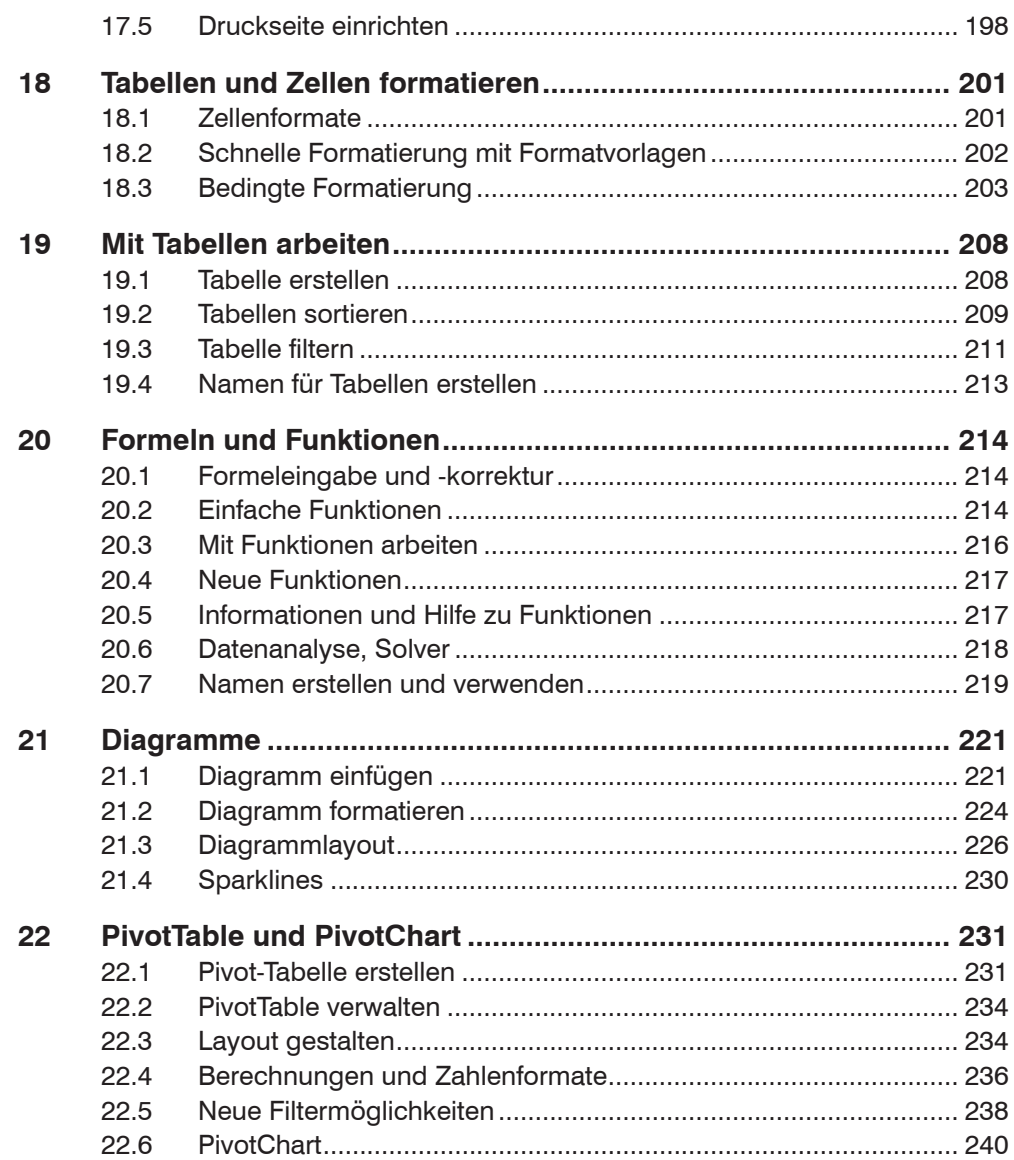

### **E** PowerPoint

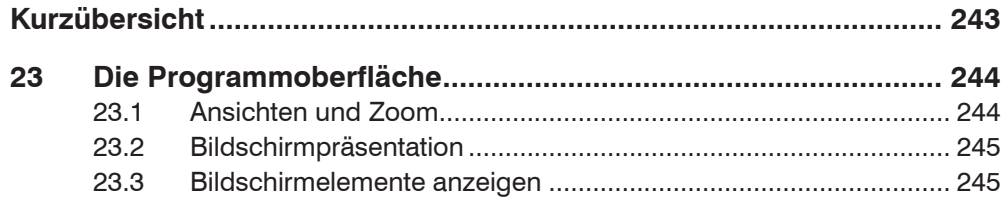

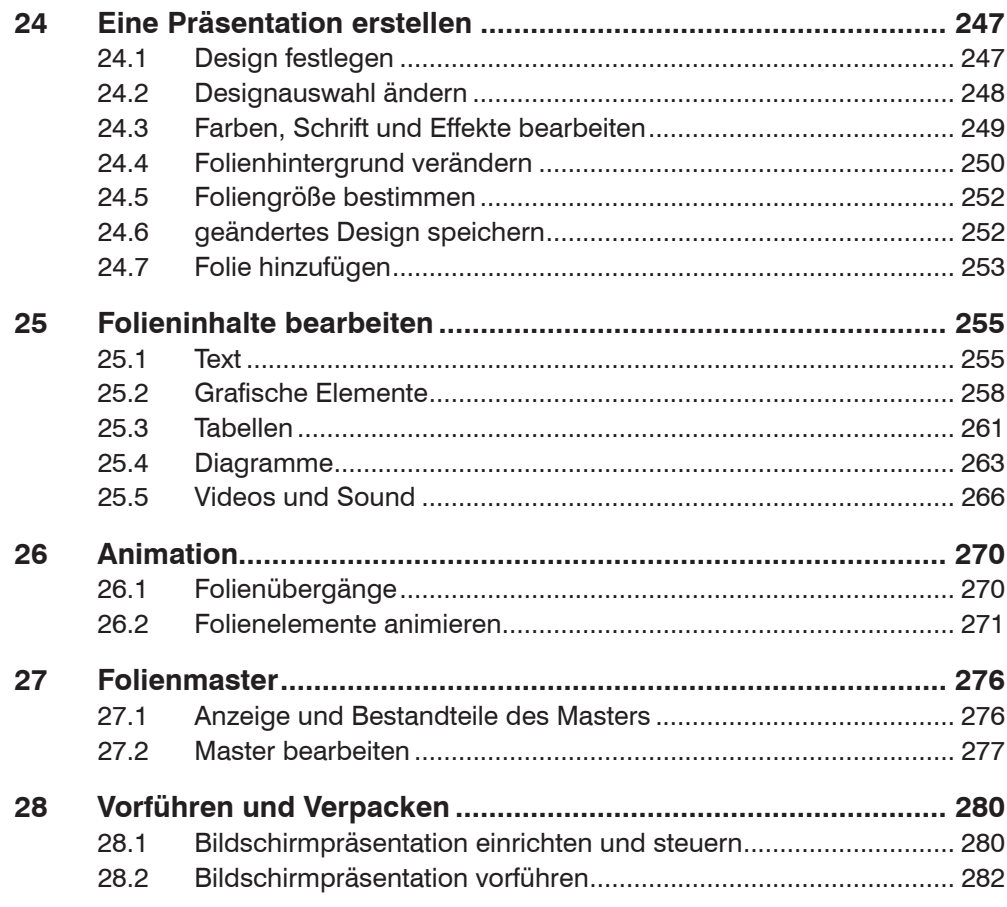

### **F** Outlook

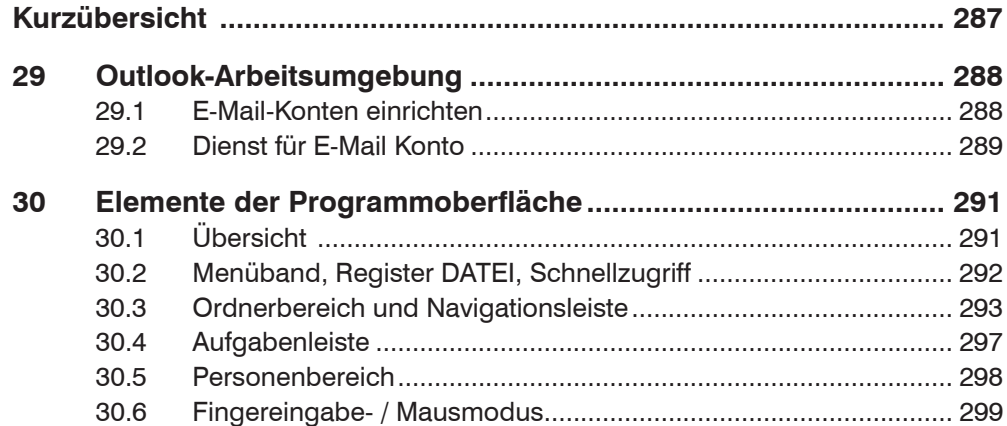

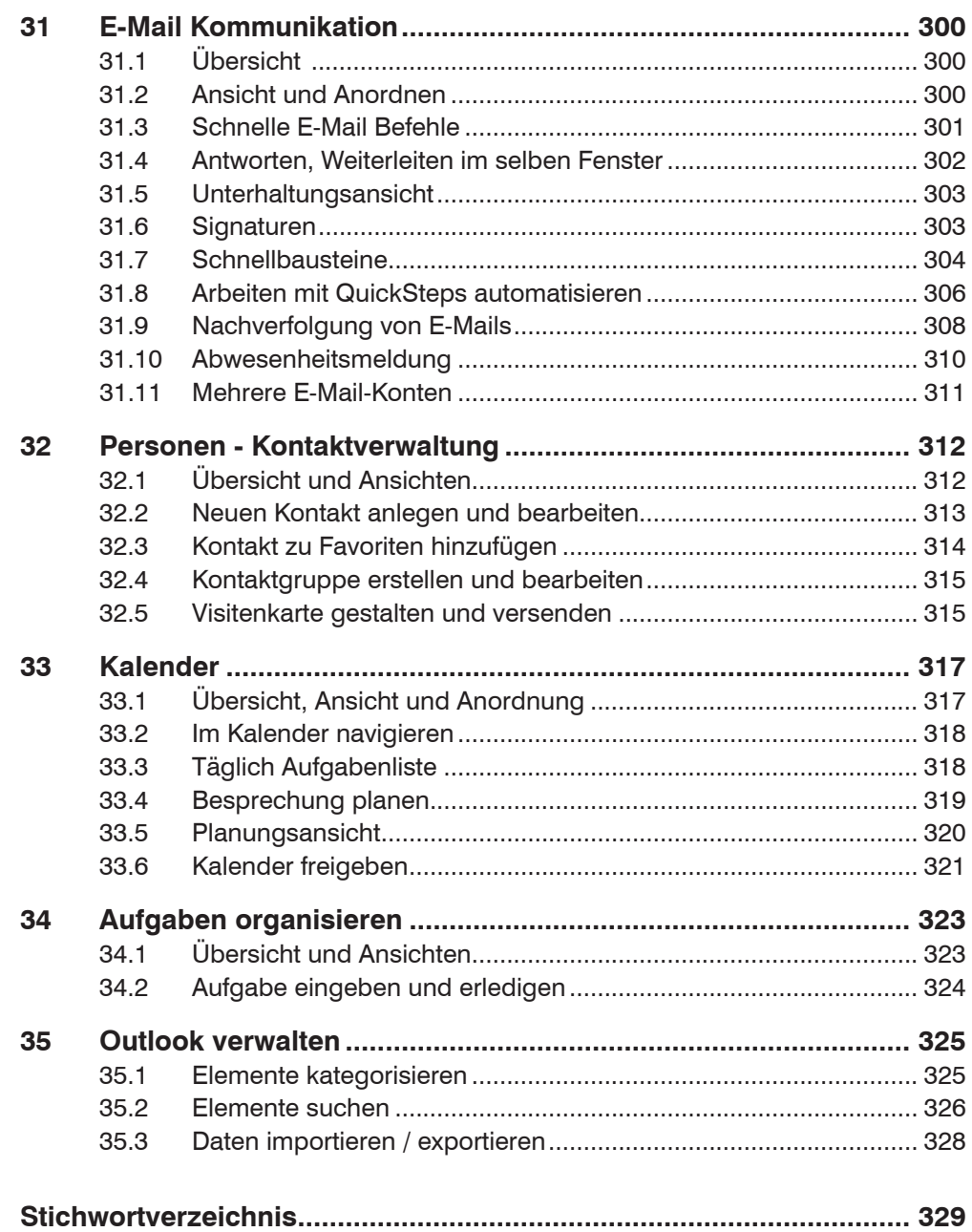

# <span id="page-10-0"></span>**A Windows 10**

### **Kurzübersicht**

- Wie schon Windows 8.1, kann auch Windows 10 sowohl mit der Maus als auch mit dem Finger per Touchscreen bedient werden. Windows erkennt in der Regel, auf welche Weise die Eingabe erfolgt und wählt automatisch den entsprechenden Modus.
- Im Gegensatz zu früheren Versionen verfügt Windows 10 über ein Startmenü, das vom Benutzer nach Belieben gestaltet werden kann. Eine weitere Neuerung, die Sprachassistentin Cortana, unterstützt bei der Suche und ermöglicht auch mündliche Anfragen.
- Neben der Taskleiste steht mit der Taskansicht eine weitere Möglichkeit zur Verfügung, zwischen geöffneten Apps zu wechseln oder Apps auf mehreren Desktops anzuordnen.
- Die Systemsteuerung existiert noch in ihrer bekannten Form. Die meisten ihrer Funktionen finden Sie inzwischen aber auch in den Einstellungen, die Sie über das Startmenü oder das neue Info-Center öffnen.
- Mit OneDrive steht in Verbindung mit einem Microsoft-Konto kostenloser Speicherplatz in der Cloud zur Verfügung. Der Vorteil: Sie haben von jedem beliebigen PC aus Zugriff auf die hier gespeicherten Daten.

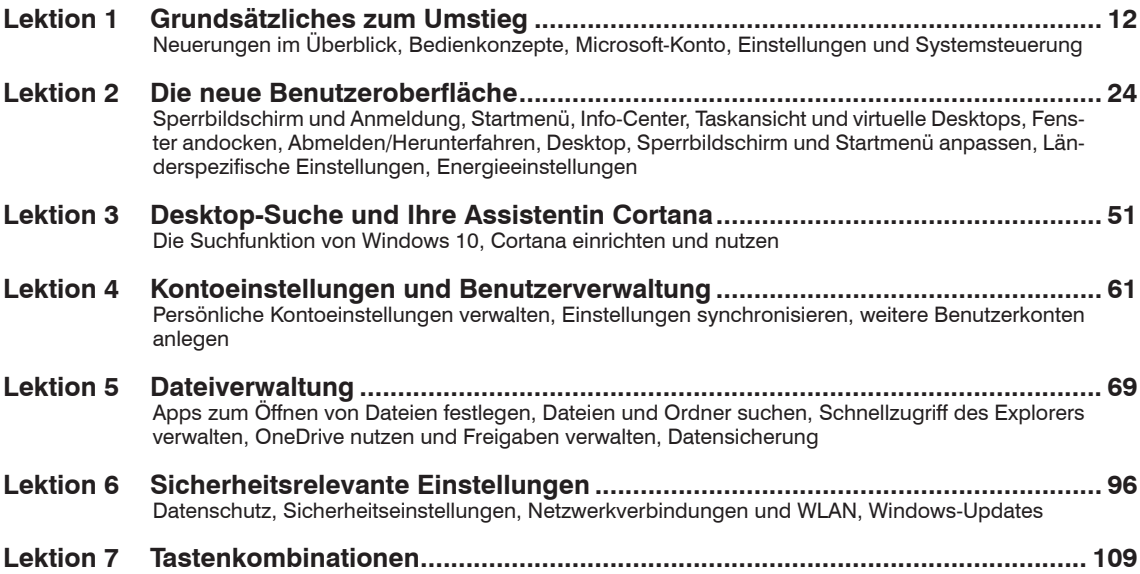

### <span id="page-11-1"></span>**1 Grundsätzliches zum Umstieg**

#### <span id="page-11-0"></span>**1.1 Die wichtigsten Neuerungen im Überblick**

- Die Bedienung kann sowohl mit der Maus als auch per Touchscreen mit Fingergesten erfolgen. Die Benutzeroberfläche unterscheidet sich im Tabletmodus nur durch größere Abstände zwischen den Symbolen und einem standardmäßigen Startmenü im Vollbildmodus. Normalerweise erkennt Windows 10, auf welche Weise die Eingabe erfolgt und wechselt automatisch in den entsprechenden Modus. Im Info-Center finden Sie eine Schaltfläche, mit der Sie ebenfalls schnell zwischen den beiden Modi wechseln können.
- Windows 10 verfügt über ein erweitertes Startmenü. Benutzer können nach Belieben weitere Apps hinzufügen oder entfernen und die Größe des Startmenüs anpassen, bei Bedarf kann es auch im Vollbildmodus geöffnet werden. Meldungen über Hardware- und Sicherheitsprobleme, sowie Benachrichtigungen über eingegangene E-Mails oder Erinnerungen an Termine werden im neuen Info-Center am rechten Bildschirmrand zusammengefasst. Sie öffnen das Info-Center, indem Sie im Infobereich der Taskleiste auf das kleine Symbol Sprechblase E klicken. Im Info-Center erhalten Sie über Schaltflächen auch schnell Zugriff auf häufig benötigte Einstellungen, z. B. WLAN oder Flugzeugmodus.
- Die Assistentin Cortana erlaubt Spracheingabe, sie unterstützt unter anderem bei der Suche im Web und erinnert an Termine.
- Zum Scrollen in Fenstern genügt es, wenn sich der Mauszeiger über dem betreffenden Fenster befindet, Sie brauchen also nicht mehr zuvor das Fenster mit einem Mausklick aktivieren.
- Um alle geöffneten Fenster in einer Miniaturvorschau anzuzeigen und schnell zwischen den Fenstern zu wechseln, verfügt Windows 10 zusätzlich zur bekannten Tastenkombination Alt+Tab über eine neue Taskansicht. In der Taskansicht können Sie weitere virtuelle Desktops hinzufügen und geöffnete Fenster auf diese verteilen.
- Mit der Snap-Funktion wird der Bildschirm geteilt oder in Quadranten aufgeteilt und geöffnete Fenster werden entsprechend angeordnet.
- Die wichtigsten Einstellungen zu Hard- und Software können Sie vornehmen, indem Sie im Startmenü oder im Info-Center auf *Einstellungen* klicken. Parallel dazu exisitiert auch noch die, aus älteren Versionen bekannte, Systemsteuerung. Im Gegensatz zur Systemsteuerung sind die Einstellungen für Fingersteuerung optimiert und sollen nach den Plänen von Microsoft die Systemsteuerung ablösen.
- <span id="page-12-0"></span> Da Windows 10 eigentlich nur in Verbindung mit einem Microsoft-Konto seinen vollen Funktionsumfang erhält und zahlreiche Apps einschließlich Cortana Ihre Eingaben, Ihre aktuelle Position und weitere persönliche Daten verwenden, finden Sie in den Einstellungen den Punkt *Datenschutz* mit umfangreichen Optionen.
- Unter der Bezeichnung OneDrive steht Ihnen in Verbindung mit einem Microsoft-Konto kostenloser Online-Speicherplatz zur Verfügung, dieser ist vollständig in den Datei-Explorer integriert und wird wie jedes andere Laufwerk behandelt. Wenn nicht anderes vereinbart wurde, werden alle Daten auf *OneDrive* automatisch mit der Festplatte synchronisiert und sind somit auch dann verfügbar, wenn keine Verbindung zum Internet besteht.
- Mit Windows 10 können Sie nun auch ohne Zusatzsoftware Dokumente über das Druckdialogfenster und damit aus jedem Programm heraus in eine PDF-Datei ausgeben. Dazu rufen Sie einfach in der jeweiligen Anwendung den Druckdialog auf und wählen als Drucker *Microsoft Print to PDF*
- Neben dem neuen Browser *Microsoft Edge* bringt Windows 10 zahlreiche integrierte Apps mit, beispielsweise zum Verwalten von Terminen (Kalender) und Adressen (Kontakte). Weitere Apps können aus dem Windows-Store bezogen werden. Auf die einzelnen Apps wird nicht näher eingegangen, da dies den Rahmen des Buches sprengen würde.

#### **1.2 Bedienkonzepte**

Windows 10 lässt sich auf den unterschiedlichsten Geräten einsetzen: Vom herkömmlichen PC, wie er meist am Arbeitsplatz verwendet wird, über Laptops bzw. Notebooks, Tablet-PCs bis hin zum Smartphone. Alle diese Geräte verfügen über unterschiedliche Eingabemöglichkeiten, die von Windows zusammen mit einer einheitlichen Bedienoberfläche unterstützt werden.

So erlaubt Windows 10, wie auch bereits Windows 8.1, auf Geräten mit einem Touchscreen die Eingabe per Fingersteuerung anstelle einer Maus und statt einer physischen Tastatur steht eine Bildschirmtastatur zur Verfügung. Haben Sie bisher Windows 7 benutzt und setzen nun Windows 10 auf einem Tablet oder einem All-in-One PC ein, dann erhalten Sie hier einen ersten Überblick über die wichtigsten Funktionen.

#### **Fingersteuerung**

Auswahl einer Option und Ausführung eines Befehls erfolgen durch einfaches Antippen mit dem Finger. Eine Zusammenstellung der wichtigsten Gesten finden Sie in der Tabelle.

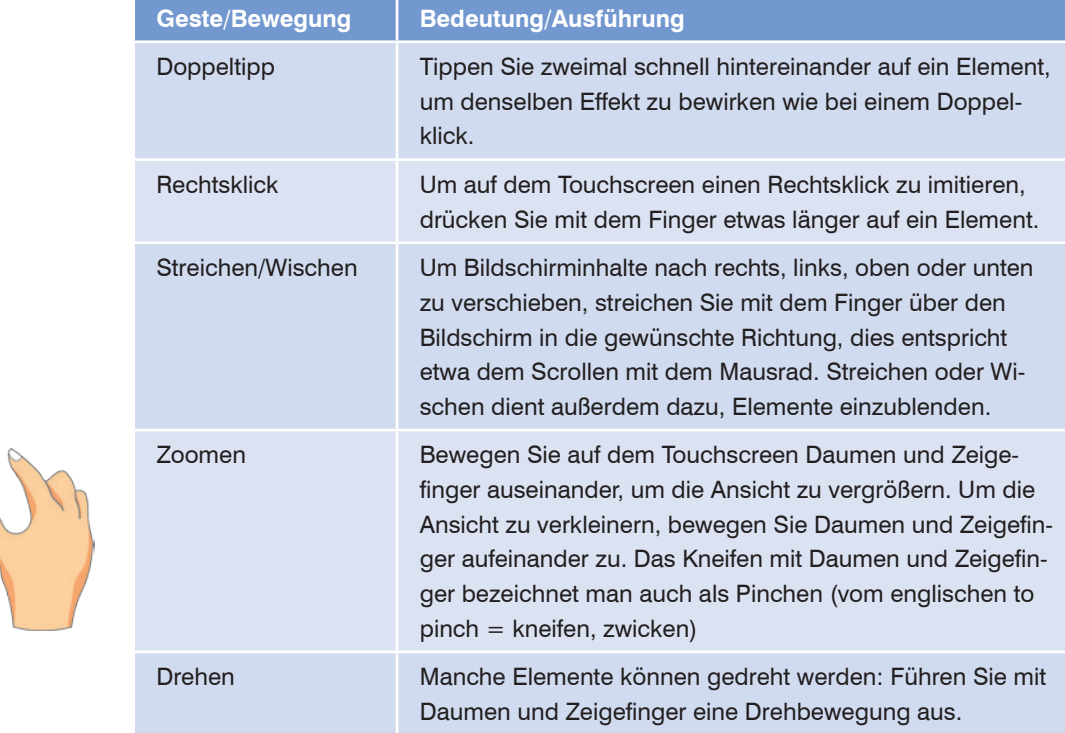

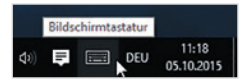

Zur Texteingabe an einem PC mit Touchscreen verwenden Sie die Bildschirmtastatur. Diese erscheint automatisch, wenn Sie mit dem Finger auf ein Texteingabefeld tippen, beispielsweise zur Eingabe des Kennworts. Zudem finden Sie ganz rechts im Infobereich der Taskleiste ein Tastatursymbol, über das Sie bei Bedarf die Bildschirmtastatur anzeigen.

Die Bildschirmtastatur ist in drei Ebenen untergliedert.

 Die Hauptebene enthält die wichtigsten Schreibmaschinentasten sowie einige weitere wichtige Tasten (Umschalt-Taste, Backspace usw.).

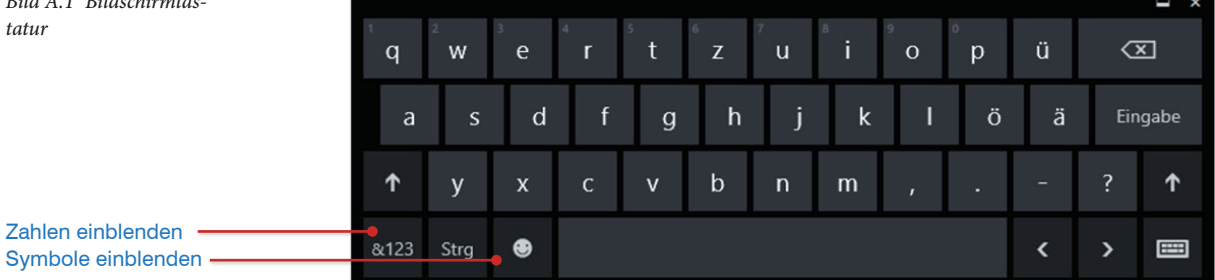

*Bild A.1 Bildschirmtastatur* 

 $\overline{\mathbb{G}}$ 

Tabletmodus

- Wenn Sie links unten auf der Bildschirmtastatur auf die Taste *&123* tippen, erscheint die Zeichenebene. Hier finden Sie Ziffern und Sonderzeichen. Um von der Zeichenebene wieder zur Hauptebene zu wechseln, tippen Sie die Taste *&123* einfach erneut an.
- Eine dritte Ebene, die Symbolebene, rufen Sie durch Antippen des Smileysymbols auf. Mit demselben Symbol gelangen Sie auch wieder zurück zur Hauptebene.

#### **Tabletmodus**

Geräte mit Touchscreen, z. B. Tablet oder 2-in-1-Geräte mit abdockbarer Tastatur erkennt Windows 10 automatisch und wechselt in den, für die Touchbedienung optimierten, Tabletmodus. Auch ein manueller Wechsel in den Tabletmodus ist möglich: Dazu benutzen Sie die Schaltfläche *Tabletmodus* im Info-Center. Im Tabletmodus weichen Aussehen und Verhalten von Windows etwas ab.

 Das Startmenü nimmt den gesamten Bildschirm ein und bleibt im Hintergrund dauerhaft offen [\(Bild A.2\)](#page-14-0). Standardmäßig werden hier nur die Kacheln sowie die Symbole *Ein/Aus* und *Alle Apps* angezeigt. Der Rest des Startmenüs, die Gruppe *Meistverwendet*, *Explorer*, *Einstellungen* und Ihr Benutzername, erscheint mit den dazugehörigen Beschriftungen erst, wenn Sie auf das Menü-Symbol in der oberen linken Ecke tippen.

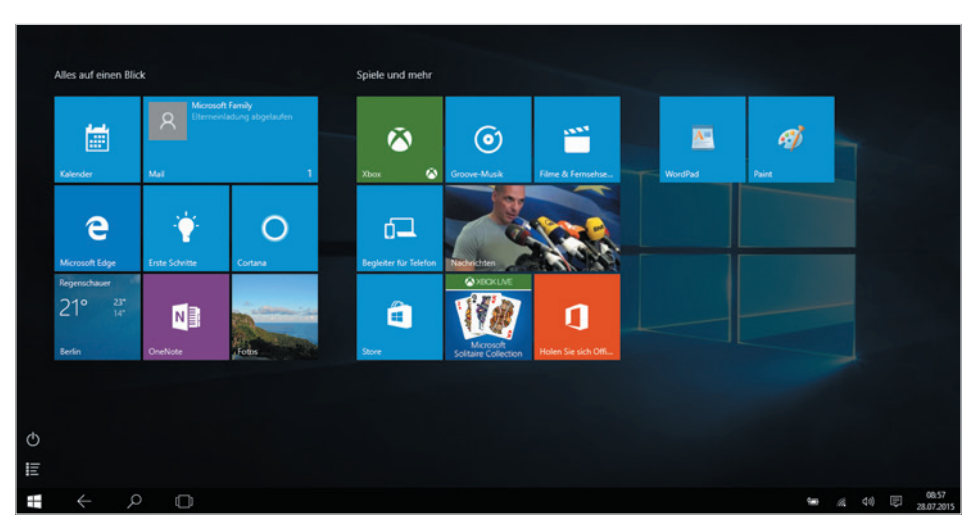

- Das *Info-Center* blenden Sie mit einer Wischgeste von rechts ein.
- <span id="page-14-0"></span>*Bild A.2 Das Startmenü im Tabletmodus*

 Manche Apps werden ausschließlich im Vollbildmodus geöffnet und die Titelleiste mit der Schaltfläche zum Schließen des Fensters erscheint, wenn Sie an den oberen Bildschirmrand zeigen bzw. nach einer Wischgeste von oben. Alternativ wischen Sie zum Beenden einer App vom oberen Bildschirmrand ganz nach unten.

 Die Taskleiste weist größere Symbole mit vergrößerten Abständen auf, dies gilt auch für den Infobereich am rechten Rand der Taskleiste. Sollte die Taskleiste nicht sichtbar sein, so wischen Sie vom unteren Bildschirmrand.

 Geöffnete Apps erscheinen standardmäßig nicht in der Taskleiste, daher müssen Sie zum Wechseln zwischen geöffneten Anwendungen die Taskansicht benutzen. Dazu tippen Sie in der Taskleiste auf das Symbol oder wischen von links, Näheres dazu weiter unten. Zusätzlich finden Sie im Tabletmodus in der Taskleiste die Schaltfläche bzw. den Pfeil *Zurück*, der Ihnen vom Browser bekannt sein dürfte.

 Im Tabletmodus werden automatisch die Abstände zwischen Symbolen und Befehlen, z. B. im Kontextmenü vergrößert, allerdings nicht bei allen Anwendungen.

#### **1.3 Microsoft Konto**

Wie schon bei Windows 8.1 erfolgt auch bei Windows 10 die Anmeldung am PC in der Regel über ein Microsoft-Konto. Grob vereinfacht bedeutet dies, dass Sie sich mit einem Online-Konto anmelden. Ein Microsoft-Konto besteht aus einer E-Mail-Adresse und dem dazugehörigen Kennwort. Besitzen Sie bereits eine E-Mail-Adresse mit dem Zusatz @outlook.de, @hotmail.de oder @live.de, dann verfügen Sie damit automatisch auch über ein Microsoft-Konto und können dieses zur Anmeldung am PC verwenden.

Wenn Sie vor der Installation die Internetverbindung LAN/ WLAN) trennen, erhalten Sie hier ebenfalls die Möglichkeit zur Erstellung eines lokalen Die Anmeldung mit einem klassischen lokalen Konto ist ebenfalls möglich. Viele Funktionen von Windows 10 erfordern allerdings ein Microsoft-Konto, darunter die Sprachassistentin Cortana, der Windows-Store zum Bezug weiterer Apps oder der kostenlose Cloud-Speicher OneDrive.

- Für Nutzer von Windows 7 ist es wichtig zu wissen, dass das Upgrade auf Windows 10 auch mit einem lokalen Konto installiert wird, ein Microsoft-Konto wird dazu nicht benötigt. Beim Upgrade von Windows 8.1 wird dagegen das bisherige Microsoft-Konto automatisch übernommen.
- Bei einer Neuinstallation bzw. nach dem ersten Start von Windows 10 werden Sie während des Einrichtungsvorgangs aufgefordert, sich mit einem Microsoft-Konto anzumelden. Besitzen Sie noch kein solches Konto, dann klicken Sie hier auf *Erstellen Sie ein Konto* [\(Bild A.3](#page-16-0)), alternativ finden Sie über diesen Link auch die Möglichkeit, ein klassisches lokales Konto anzu-

<span id="page-15-0"></span>Tipp: Als Alternative klicken Sie mit der rechten Maustaste in die Taskleiste und auf *App-Symbole anzeigen*.

Kontos.

legen, klicken Sie dazu auf *Ohne Microsoft-Konto anmelden.* Nun können Sie das lokale Konto mit Benutzername und Kennwort einrichten.

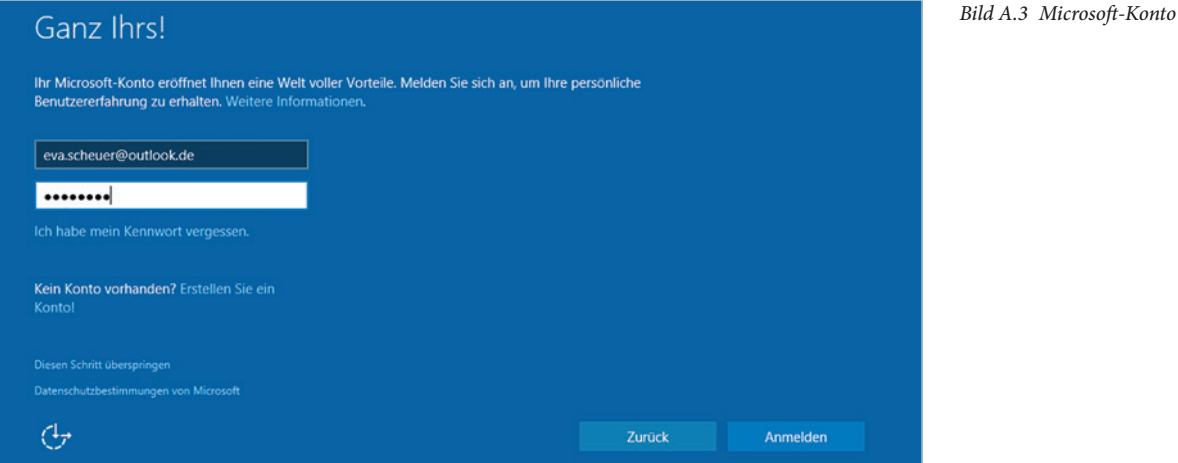

Die nachträgliche Umwandlung eines lokalen Kontos in ein Microsoft-Konto ist jederzeit möglich und umgekehrt können Sie ein Microsoft-Konto in ein lokales Konto umwandeln. Die genaue Vorgehensweise wird in diesem Buch in Kapitel [4.3](#page--1-3) ausführlich beschrieben.

<span id="page-16-0"></span>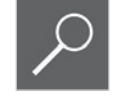

#### **Ein Microsoft-Konto anlegen**

Falls Sie noch kein Microsoft-Konto besitzen und ein solches anlegen möchten, so stehen Ihnen dazu zwei Wege offen.

- **Nach einer Neuinstallation bzw. beim ersten Start klicken Sie während der** Einrichtung auf *Erstellen Sie ein Konto* (siehe [Bild A.3](#page-16-0)).
- Sind Sie bereits mit einem lokalen Konto angemeldet, so öffnen Sie das Startmenü, klicken oben auf Ihren Benutzernamen und auf *Kontoeinstellungen ändern*. Klicken Sie dann auf *Stattdessen mit einem Microsoft-Konto anmelden* ([Bild A.4](#page-16-1)).

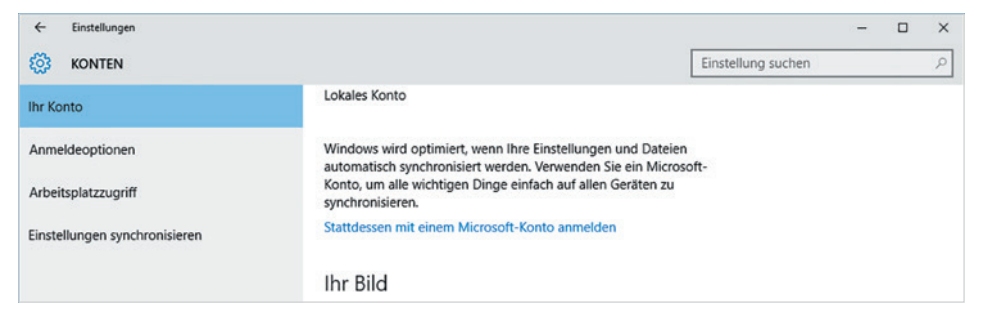

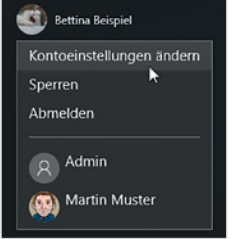

<span id="page-16-1"></span>*Bild A.4 Lokales Konto in ein Microsoft-Konto umwandeln*

 Als dritte Option können Sie ein neues Benutzerkonto anlegen und bei dieser Gelegenheit auch gleich ein Microsoft-Konto, Näheres dazu in Kapitel [4.3](#page--1-3). Dieses Konto benutzen Sie dann künftig zur Anmeldung.

Die Erstellung eines neuen Microsoft-Kontos erfolgt in zwei Schritten und erfordert nur wenige Angaben, so gehen Sie dabei vor:

<span id="page-17-0"></span>**1** Im ersten Schritt müssen Sie Ihren Namen angeben, dies ist gleichzeitig Ihr späterer Benutzername, der bei der Anmeldung und oben im Startmenü erscheint.

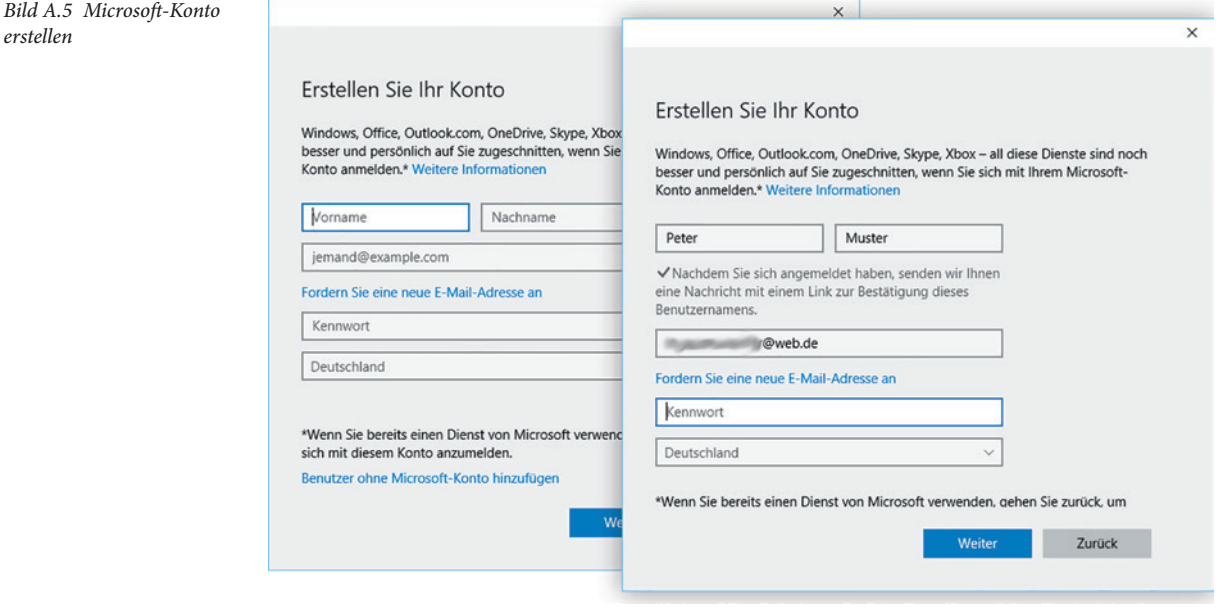

- **2** Zu einem Microsoft-Konto gehört immer auch eine E-Mail Adresse, die Sie im Feld darunter eingeben ([Bild A.5](#page-17-0)). Diese kann bei jedem beliebigen Mail-Anbieter, z. B. gmx, registriert sein. Alternativ können Sie eine neue E-Mail Adresse des Microsoft-Mail Dienstes @outlook.de einrichten, dazu klicken Sie auf *Fordern Sie eine neue E-Mail Adresse an* und folgen dann den Anweisungen.
- **3** Zuletzt geben Sie im Feld *Kennwort* ein Kennwort ein, das Sie künftig für die Anmeldung am PC und Online benutzen möchten.

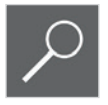

**Tipp:** Achten Sie bei Kennwörtern auf Groß- und Kleinschreibung und wählen Sie ein möglichst sicheres Kennwort, das nicht nur Buchstaben, sondern auch Ziffern und Sonderzeichen enthält. Um sicherzugehen, dass Sie sich bei der Kennworteingabe nicht vertippt haben, können Sie das Kennwort mit Klick auf das Symbol • kurzzeitig in Klarschrift anzeigen lassen.

- <span id="page-18-0"></span>**4** Klicken Sie dann auf *Weiter*. Wenn Sie keine Werbung per E-Mail wünschen und Microsoft nicht erlauben möchten, dass Kontoinformationen zu Werbezwecken verwendet wird, dann deaktivieren Sie im zweiten Schritt die beiden Kontrollkästchen und klicken auf *Weiter*.
- **5** Damit wird Ihr Konto angelegt. Um sicherzustellen, dass es sich bei der angegebenen E-Mail Adresse tatsächlich um Ihre Adresse handelt, wird anschließend eine Mail an diese Adresse gesendet. Kontrollieren Sie daher Ihren Posteingang und klicken Sie in der Mail auf den Link mit der Adresse, um die Einrichtung abzuschließen. Gleichzeitig erhalten Sie in der Mail einen Sicherheitscode, den Sie unter Umständen nach der ersten Anmeldung mit diesem Konto eingeben müssen.

#### **1.4 Was Sie zum Thema Datenschutz wissen sollten**

Windows 10 bringt zahlreiche Neuerungen mit, insbesondere beim Umstieg von Windows 7 oder älter, die die Nutzung des PCs komfortabler gestalten. Allerdings speichern und nutzen diese Funktionen überwiegend Informationen Ihres Microsoft-Kontos und können daher auch nur in Verbindung mit einem solchen Konto genutzt werden.

- Zusammen mit einem Microsoft-Konto steht mit *OneDrive* kostenloser Speicherplatz in der Cloud zur Verfügung. Dieser ist im Gegensatz zu Windows 7 vollständig in den Datei-Explorer von Windows 10 integriert. Nutzen Sie mehrere Geräte, z. B. Desktop-PC am Arbeitsplatz und Notebook oder Tablet für mobile Einsatzzwecke, dann haben Sie über Ihr Microsoft-Konto von jedem dieser Geräte aus Zugriff auf Ihre hier gespeicherten Daten. Alternativ können Sie sich von jedem beliebigen PC aus auch im Browser mit Ihrem Microsoft-Konto anmelden und erhalten so ebenfalls Zugriff auf Ihre Daten.
- Ihr Microsoft-Konto speichert auch persönliche Einstellungen, wie beispielsweise Ihren Desktop, das Aussehen von Startmenü und Taskleiste sowie Browsereinstellungen. Bei Verwendung mehrerer Geräte lassen sich diese Einstellungen über das Microsoft-Konto synchronisieren.
- Neu in Windows 10 ist die Sprachassistentin Cortana, mit der Sie die Suche im Web und auf dem PC anstelle einer Tastatureingabe auch mündlich formulieren können. Damit Sie Cortana optimal nutzen können, erfasst und speichert Microsoft Informationen wie Position, Browser- und Suchverlauf sowie Spracheingaben. Falls Sie die Apps Kontakte, Mail und Kalender nutzen, erhält Cortana auch Zugriff auf deren Informationen. Nur mit diesen Angaben kann Cortana auf Anfrage beispielsweise Restaurants in Ihrer Nähe ermitteln oder Sie auf anstehende Termine aufmerksam machen.

Näheres zu den Synchronisationseinstellungen finden Sie in Kapitel [4.2.](#page--1-4)

<span id="page-19-0"></span>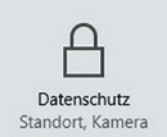

#### **Datenschutzbestimmungen einsehen und Einstellungen zum Datenschutz**

Nicht ohne Grund ist Windows 10 ins Visier der Datenschützer geraten. Allerdings können Sie jederzeit die Datenschutzbestimmungen einsehen, entweder in der betreffenden App, die Ihre persönlichen Daten speichert und nutzt oder wenn Sie in den Einstellungen auf *Datenschutz* klicken.

Zum Schutz Ihrer persönlichen Daten sollten Sie folgendes berücksichtigen:

- Maximaler Datenschutz ist nur bei der Anmeldung mit einem lokalen Konto möglich. Im Gegenzug müssen Sie dann auf den Cloud-Speicher *One-Drive*, die Synchronisierung Ihrer Daten und Einstellungen zwischen mehreren Geräten und auf Cortana verzichten.
- Auch bei der Anmeldung mit einem Microsoft-Konto lassen sich in den Einstellungen Speicherung und Nutzung persönlicher Daten einschränken. Da die Express-Einstellungen beim Upgrade und der Neuinstallation von Windows 10 Microsoft weitgehenden Zugriff auf persönliche Daten gestatten, sollten Sie anschließend die Datenschutzeinstellungen kontrollieren. Näheres dazu erfahren Sie in diesem Buch in Kapitel [6.1.](#page--1-5)

#### **1.5 Einstellungen und Systemsteuerung**

#### **Die App Einstellungen**

Auch die meisten Einstellungen zu Hard- und Software, bisher in der Systemsteuerung zu finden, wurden auf Toucheingabe abgestimmt. Sie sind in Form einer App unter dem Namen *Einstellungen* zu finden. Zum Öffnen der Einstellungen verwenden Sie eine der folgenden Methoden:

- Klicken Sie im Startmenü auf *Einstellungen* [\(Bild A.6\)](#page-19-1).
- Oder öffnen Sie über das Symbol in der Taskleiste das Info-Center und klicken hier auf *Alle Einstellungen* ([Bild A.7](#page-19-2)).
- <span id="page-19-2"></span><span id="page-19-1"></span>Oder drücken Sie die Tastenkombination Windows+i.

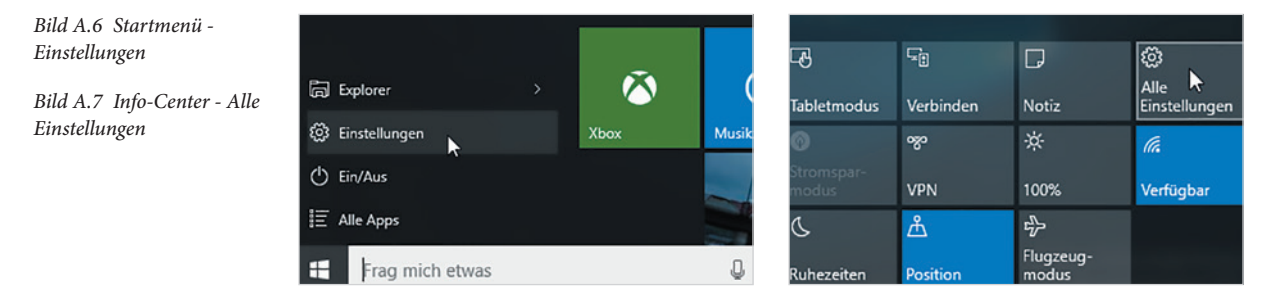

Genau wie die Systemsteuerung fassen auch die Einstellungen die Aufgaben nach Kategorien zusammen, z. B. finden Sie unter *Personalisierung* alle Möglichkeiten, Desktophintergrund, Design und Sperrbildschirm zu ändern.

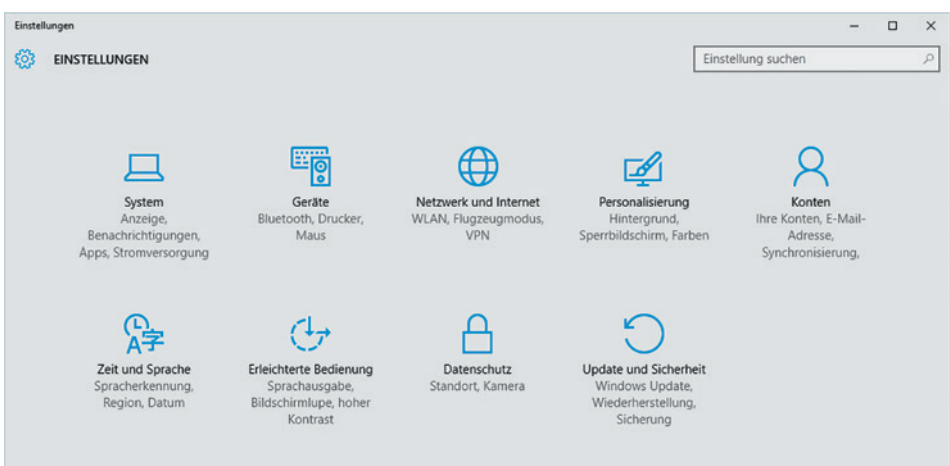

Haben Sie auf eine Kategorie geklickt, so erhalten Sie in der linken Spalte weitere Funktionen zum Thema ([Bild A.9](#page-20-0)), ein Klick auf den Pfeil in der linken oberen Ecke bringt Sie wieder zurück zur Startseite der Einstellungen.

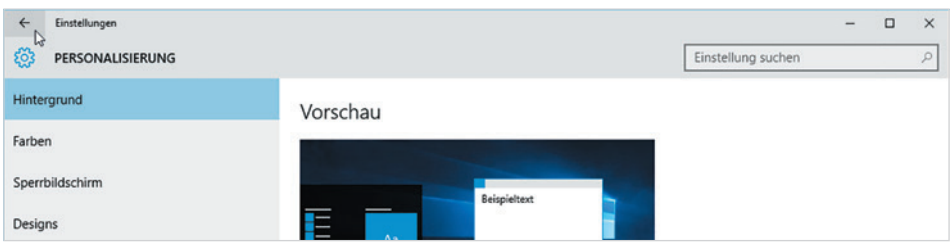

Anstelle der bisherigen Kontrollkästchen finden Sie in den Einstellungen Schalter vor. Zum Umschalten zwischen Aus und Ein klicken oder tippen Sie entweder auf den Schalter oder auf *Aus* bzw. *Ein* [\(Bild A.10](#page-20-1)).

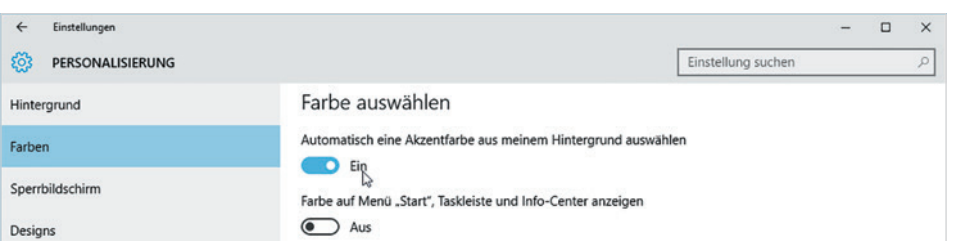

<span id="page-20-1"></span>*Bild A.10 Schalter verwenden*

Im Gegensatz zur Systemsteuerung zeigen die Einstellungen nur Optionen an, für die Sie auch die entsprechenden Rechte besitzen, d.h. Administratoren erhalten hier mehr Möglichkeiten als Standardbenutzer.

Einstellungen  $\leftarrow$  $\mathbb{D}$ ද්රි PERSONALISIERUNG

<span id="page-20-0"></span>*Bild A.9 Beispiel: Einstellungen - Personalisierung*

21

*Bild A.8 Die Startseite der Einstellungen*

#### <span id="page-21-0"></span>**Die Systemsteuerung**

Parallel zu den Einstellungen existiert auch unter Windows 10 noch die Systemsteuerung, bekannt aus früheren Windows-Versionen. Einstellungen und Systemsteuerung lassen sich derzeit nicht immer voneinander trennen: So führen einige Links aus den Einstellungen zur Systemsteuerung, z. B. wenn Sie in den Einstellungen auf *Personalisierung* klicken und hier *Designs* wählen. In diesem Fall öffnet sich die Systemsteuerung in einem zweiten Fenster. Umgekehrt wurden einige Funktionen, z. B. das Anlegen neuer Benutzerkonten, komplett in die Einstellungen verlagert; klicken Sie in der Systemsteuerung auf *Benutzerkonten* und auf *Neuen Benutzer anlegen*, so öffnen sich die Einstellungen.

Sollten Sie die Systemsteuerung trotzdem einmal benötigen, dann verwenden Sie zum Öffnen eine der folgenden Methoden:

- Sie finden die Systemsteuerung, wenn Sie im Startmenü auf *Alle Apps* und anschließend auf die Gruppe *Windows-System* klicken.
- Oder klicken Sie mit der rechten Maustaste auf das Startlogo der Taskleiste und im Kontextmenü auf *Systemsteuerung*.
- Als dritte Möglichkeit können Sie die Suche benutzen oder die Sprachassistentin Cortana mit dem Öffnen der Systemsteuerung beauftragen.

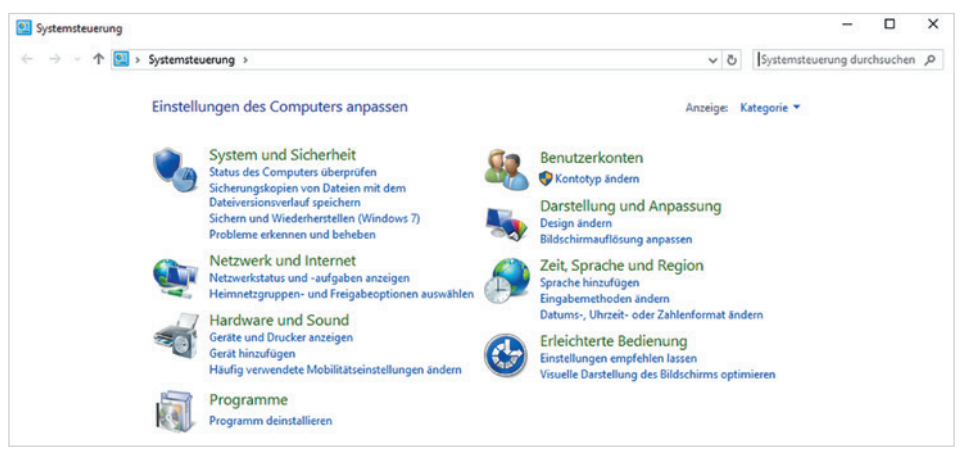

#### **1.6 Geräte-Manager, Eingabeaufforderung und Co**

Technisch versierte Nutzer von Windows benötigen manchmal weitere Systemeinstellungen. Dazu gehören beispielsweise *Eingabeaufforderung*, *Datenträgerbereinigung*, Defragmentierung, *Geräte-Manager* oder *Computerverwaltung*. Diese finden Sie wie bisher im Startmenü unter *Alle Apps* in den Ordnern *Windows-System* und *Windows-Verwaltungsprogramme*.

*Bild A.11 Die Startseite der Systemsteuerung*

- Als zweite Möglichheit bietet sich die Suche an; tippen Sie einfach die gesuchte Einstellung in das Suchfeld der Taskleiste ein, Näheres zur Suche in Kapitel 3.
- Eine nützliche Neuerung von Windows 10 ist das erweiterte Kontextmenü der Schaltfläche *Start*. Klicken Sie in der Taskleiste mit der rechten Maustaste auf *Start*, so finden Sie hier neben dem *Task-Manager* und dem Befehl *Herunterfahren oder Abmelden* auch die wichtigsten der oben genannten Dienste ([Bild A.12](#page-22-0)). Auch das aus Windows 7 bereits bekannte Mobilitätscenter lässt sich auf diesem Weg schnell öffnen.

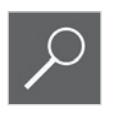

<span id="page-22-0"></span>*Bild A.12 Klicken Sie mit der rechten Maustaste auf Start*

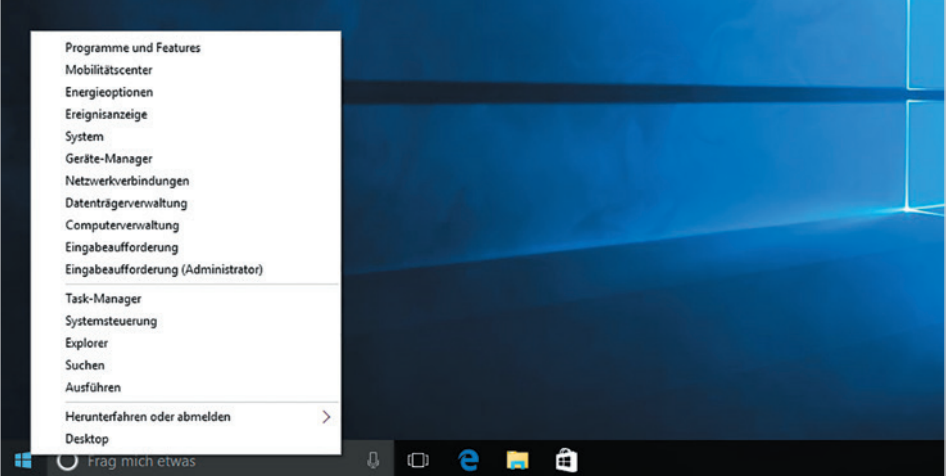

Auch die Eingabeaufforderung hat einige Neuerungen erhalten. Hier wird jetzt auch die Zwischenablage bzw. die Tastenkombinationen Strg+C und Strg+V unterstützt. Weitere Optionen erhalten Sie in den Eigenschaften der Eingabeaufforderung, die Sie mit Klick der rechten Maustaste in die Titelleiste öffnen.

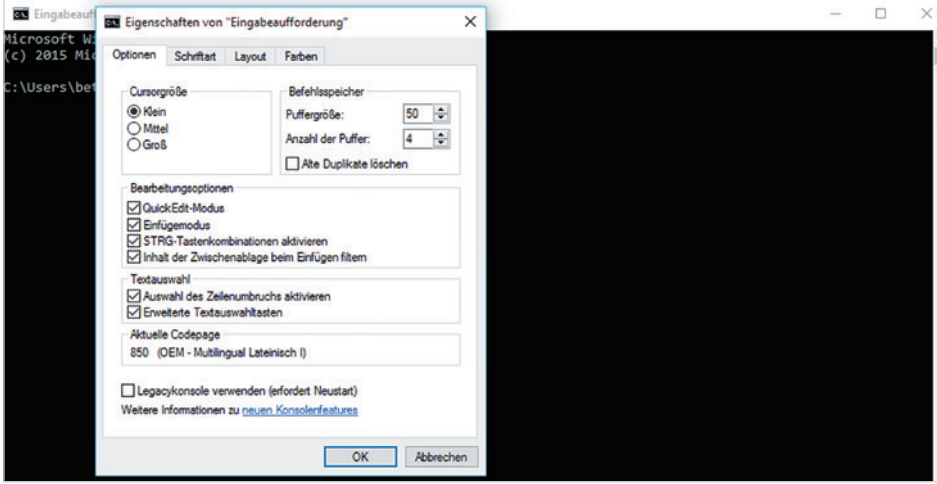

*Bild A.13 Eigenschaften der Eingabeaufforderung*

## <span id="page-23-1"></span><span id="page-23-0"></span>**2 Die neue Benutzeroberfläche**

#### **2.1 Sperrbildschirm und Anmeldung**

Nach dem Starten von Windows oder der Reaktivierung aus dem Standbymodus erscheint der Sperrbildschirm von Windows 10. Er zeigt neben aktueller Uhrzeit und Datum Informationen zur Internetverbindung und bei Laptops zum Ladezustand des Geräts an ([Bild A.14](#page-23-2)). Das Hintergrundbild für den Sperrbildschirm kann frei gewählt werden, Näheres hierzu in Punkt [2.8.](#page--1-6)

<span id="page-23-2"></span>*Bild A.14 Der Sperrbildschirm*

Anmeldung: Tippen Sie an eine beliebige

Tipp: Mit Klick auf das Symbol wird das Kennwort in Klarschrift angezeigt.

#### Näheres dazu lesen Sie in Kapitel [4.1](#page--1-7).

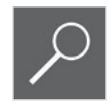

tatur.

 $11:18$ 

Dienstag, 14. Juli

Alternativen zum Kennwort sind eine vierstellige PIN oder, speziell für Touchscreen, ein Bildcode, d.h. bestimmte Tipp- und Wischgesten.

**1** Um zur Anmeldung zu gelangen, klicken oder tippen Sie einmal auf eine beliebige Stelle des Bildschirms oder drücken eine beliebige Taste der Tas-

**2** Auf der Anmeldeseite geben Sie das zu Ihrem Benutzerkonto gehörende Kennwort ein. Falls mehrere Benutzerkonten existieren, werden diese auf dem Anmeldebildschirm aufgelistet, wählen Sie per Mausklick Ihr Konto aus. Schließen Sie dann entweder mit der Eingabe-Taste ab oder klicken

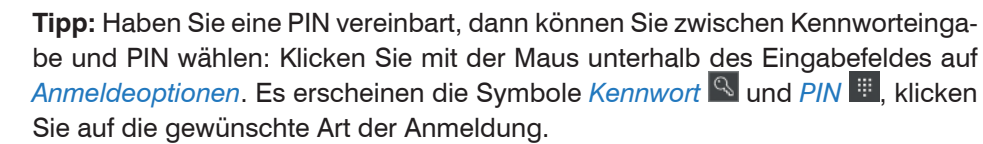

bzw. tippen Sie auf den Pfeil [\(Bild A.15\)](#page-24-1).

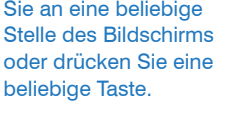

<span id="page-24-1"></span><span id="page-24-0"></span>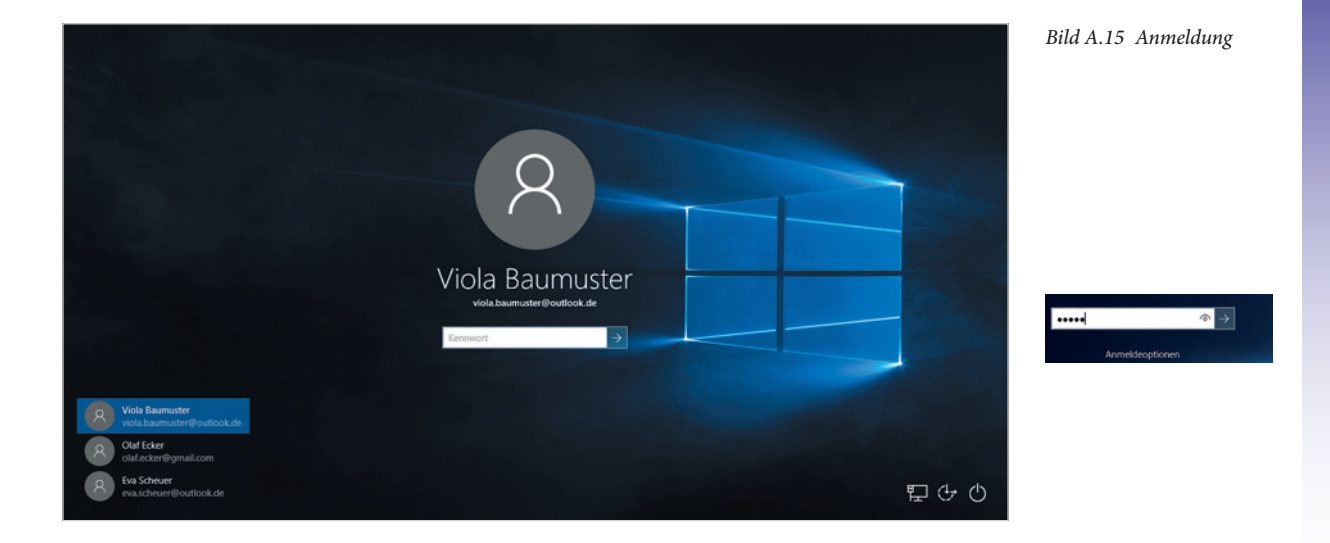

#### **2.2 Das Startmenü**

#### **Die Bereiche des Startmenüs**

<span id="page-24-2"></span>Zum Öffnen des Startmenüs klicken oder tippen Sie in der Taskleiste auf das Windows-Logo  $\boxplus$ . Alternativ betätigen Sie auf der Tastatur die Taste mit dem Windows-Logo. Das Aussehen des Startmenüs hat sich gegenüber Windows XP/7 und auch Windows 8.1 grundlegend geändert.

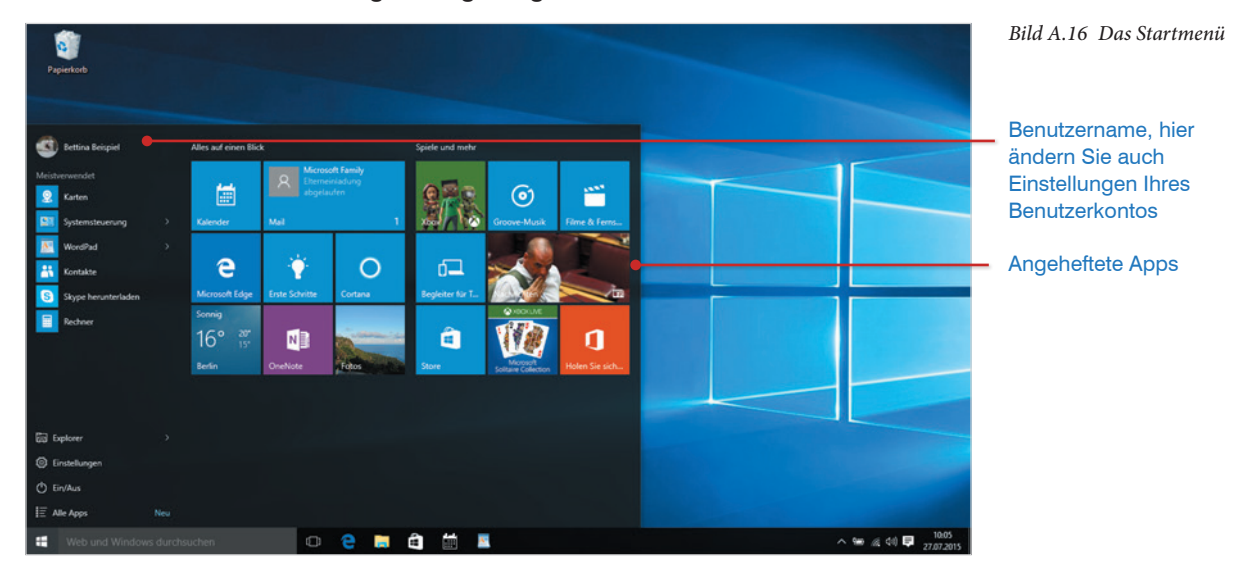

 Ganz oben sehen Sie Ihren Benutzernamen mit dem Sie am Computer angemeldet sind, zusammen mit einem Profilbild, falls vorhanden.

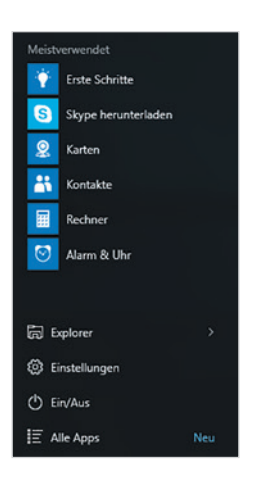

- Unter *Meistverwendet* listet Windows häufig verwendete Anwendungen und Apps auf, diese sind mit kleinen Kachelsymbolen versehen.
- Unterhalb davon finden Sie die Standardeinträge *Explorer*, *Einstellungen*  (früher *Systemsteuerung*), den Schalter *Ein/Aus* **U** und *Alle Apps* (früher *Alle Programme*).
- Rechts davon befindet sich der benutzerdefinierte Bereich des Startmenüs, in dem Sie häufig benötigte Programme fest anheften können, siehe [Bild A.16.](#page-24-2) Als Programmsymbole verwendet Windows 10 Kacheln in unterschiedlicher Größe. Standardmäßig finden Sie hier bereits mehrere Kacheln vor, einige davon können anstelle eines Symbols auch eine Live-Vorschau anzeigen, z. B. *Nachrichten*.
- Mit dem Schalter *Ein/Aus* versetzen Sie den Computer in den Energiesparmodus oder fahren das Gerät herunter. Zum Abmelden klicken Sie dagegen auf Ihren Benutzernamen.

#### **App oder Anwendung?**

Apps im engeren Sinne sind kleine Programme, die für die Fingersteuerung optimiert sind. Sie sind sehr einfach zu bedienen, da sie nur für bestimmte Aufgaben konzipiert sind und über einen beschränkten Befehlsumfang verfügen. Im Gegensatz dazu werden klassische Büroanwendungen wie etwa Microsoft Word oder Excel häufig auch als Anwendungen bezeichnet.

Windows 10 verwendet den Begriff App einheitlich für alle Programme, egal ob es sich um typische Apps, wie beispielsweise den Kalender, oder um komplexe Anwendungen handelt. Dieses Buch schließt sich dem an und verwendet, unabhängig von Funktion und Umfang, den Begriff App. Auf Ausnahmen wird gesondert hingewiesen.

#### **Alle Apps anzeigen**

Windows 7: Alle Programme

Ein Klick auf *Alle Apps* zeigt eine alphabetisch sortierte Liste aller installierten Apps [\(Bild A.17](#page-26-0)) anstelle der meistverwendeten an. Ein Klick auf die Schaltfläche *Zurück* zeigt wieder das ursprüngliche Startmenü an. Programmgruppen, z. B. *Windows-Zubehör* oder, falls installiert, Microsoft Office, sind am Ordnersymbol und einem, nach unten weisenden Pfeil, zu erkennen.

#### **Scrollen**

Scrollen durch Verschieben einer Bildlaufleiste mit gedrückter Maustaste ist mit Windows 10 überflüssig geworden. Es genügt, wenn sich der Mauszeiger über dem zu verschiebenden Bereich befindet und Sie das Mausrädchen drehen.

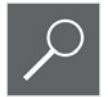

#### **Tipp: Index verwenden**

Um schneller zu einem bestimmten Buchstaben zu gelangen, klicken Sie einfach auf eine beliebige Überschrift der alphabetischen Liste z. B. den Buchsta-

App ist eine Abkkürzung von Application, dt. Anwendung.

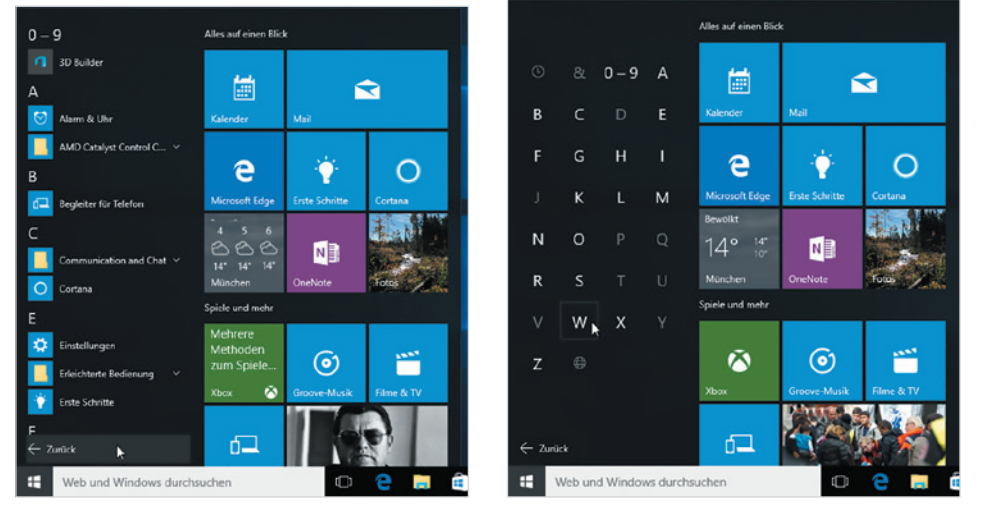

ben A. Statt der Liste erscheint nun ein alphabetischer Index ([Bild A.18\)](#page-26-1). Klicken Sie einfach auf den gewünschten Anfangsbuchstaben.

> <span id="page-26-1"></span><span id="page-26-0"></span>*Bild A.17 Alle Apps Bild A.18 Index nutzen*

#### **Apps im Startmenü anheften**

- **1** Klicken Sie mit der rechten Maustaste auf die betreffende App oder Anwendung. Es spielt keine Rolle, ob sich das Symbol im Startmenü in der Liste *Meistverwendet*, in der Liste *Alle Apps* oder als Verknüpfung auf dem Desktop befindet.
- **2** Klicken Sie auf *An "Start" anheften*. Die Kachel erscheint im benutzerdefinierten Bereich des Startmenüs und kann beliebig platziert werden.

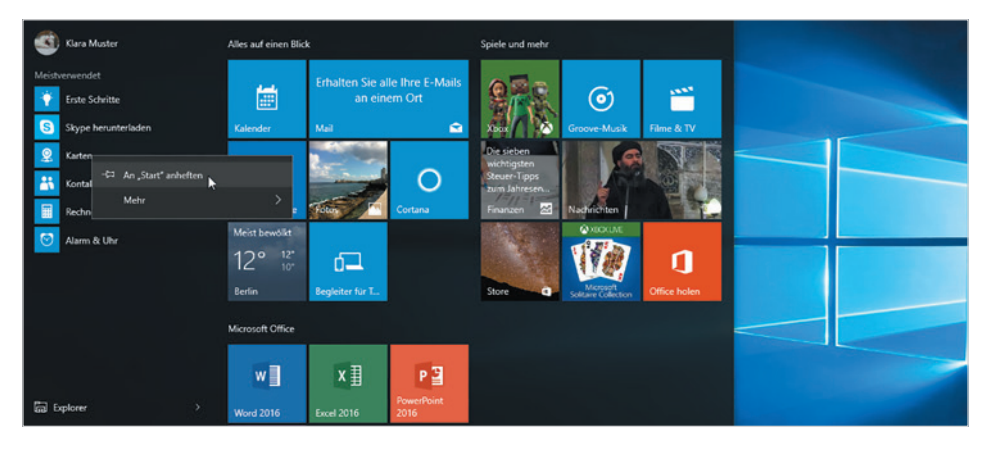

*Bild A.19 An "Start" anheften*

**Tipp:** Aus den Listen *Alle Apps* und *Meistverwendet* können Sie eine App auch einfach mit Maus oder Finger in den benutzerdefinierten Bereich ziehen. Die App wird dabei nicht vom ursprünglichen Ort entfernt!

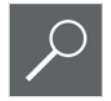

#### **App entfernen**

Mit derselben Methode entfernen Sie auch nicht benötigte Apps bzw. Kacheln aus dem Startmenü. Klicken Sie mit der rechten Maustaste auf die betreffende Kachel und dann auf *Von "Start" lösen*. Beachten Sie: Die App wird nur aus dem benutzerdefinierten Teil des Startmenüs entfernt, ist aber nach wie vor in der Liste *Alle Apps* und über die Suche verfügbar.

Bei einigen Windows-Apps dagegen, z. B. *Nachrichten* oder *Finanzen* ist über die rechte Maustaste auch der Befehl *Deinstallieren* verfügbar. Damit wird die betreffende App endgültig vom PC entfernt, kann aber in der Regel aus dem Windows-Store erneut kostenlos heruntergeladen werden.

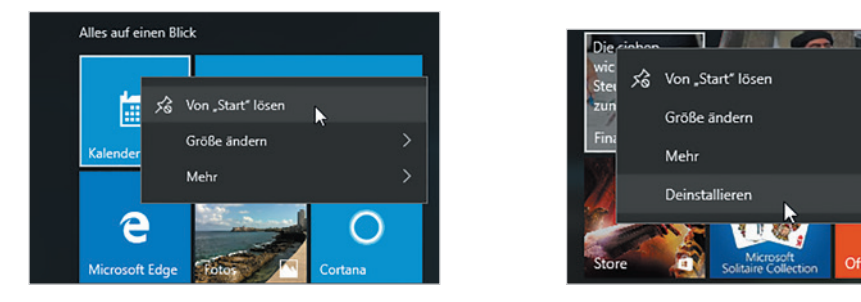

#### **Aussehen und Anordnung der Kacheln ändern**

#### **Kacheln anordnen**

Die Kacheln im benutzerdefinierten Bereich des Startmenüs lassen sich durch Ziehen mit der Maus beliebig anordnen.

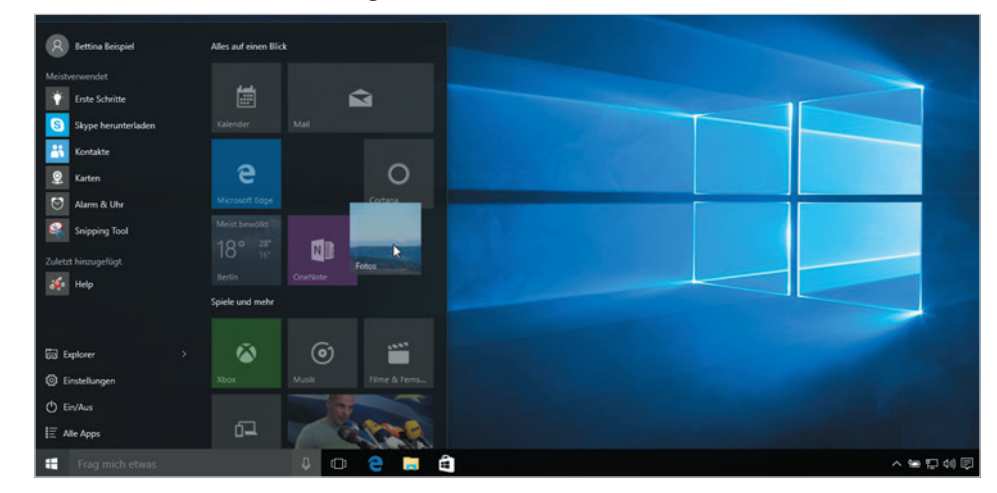

Ziehen Sie einfach die Kachel mit gedrückter linker Maustaste an die gewünschte Position. Befindet sich an dieser Stelle bereits eine Kachel, so macht diese automatisch Platz. Platzieren Sie dagegen eine Kachel mit etwas Abstand rechts

*Bild A.20 App von Start lösen*

*Bild A.21 App deinstallieren*

*Bild A.22 Kachel verschieben*

oder unterhalb der vorhandenen Kacheln, so wird automatisch eine neue Kachelgruppe erstellt, Näheres dazu weiter unten.

#### **Größe ändern**

Wo und wie eine Kachel platziert werden kann, hängt auch von ihrer Größe ab. Zum Ändern der Größe klicken Sie mit der rechten Maustaste auf eine Kachel und zeigen auf *Größe ändern*. Beachten Sie, dass die verfügbaren Größen von der jeweiligen App abhängig sind. Für klassische Anwendungen, beispielsweise Microsoft Word oder WordPad, sind in der Regel nur die Größen *Klein* und *Mittel* verfügbar, Apps können dagegen meist in den Größen *Klein*, *Mittel*, *Breit* und *Groß* dargestellt werden.

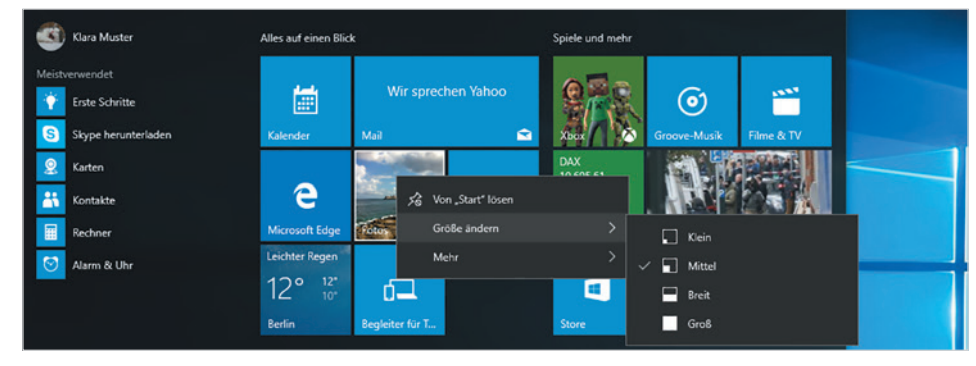

<span id="page-28-0"></span>*Bild A.23 Kachelgröße ändern*

#### **Live-Kacheln**

Einige Kacheln im Startmenü zeigen Informationen in Echtzeit an, z. B. Wetter, Sport, Nachrichten usw.. Zum Deaktivieren oder Aktivieren der Live-Funktion klicken Sie ebenfalls mit der rechten Maustaste auf die Kachel, zeigen auf *Mehr* und klicken auf *Live-Kachel deaktivieren* bzw. *Live-Kachel aktivieren*.

#### **Kacheln in Gruppen anordnen**

Um das Startmenü übersichtlich zu halten, empfiehlt es sich, die Kacheln in Gruppen anzuordnen. Standardmäßig finden Sie hier bereits Gruppen vor (siehe [Bild A.23](#page-28-0)). Sie können beliebig Kacheln zwischen den Gruppen verschieben; eine neue Gruppe wird automatisch gebildet, wenn Sie eine Kachel mit etwas Abstand neben oder unterhalb einer bestehenden Gruppe platzieren. Auch eine neu hinzugefügte App bildet zunächst einmal eine eigene Gruppe.

Um die Beschriftung bzw. den Titel einer Gruppe zu ändern, klicken Sie einfach in die betreffende Zeile. Der Titel wird in einem kleinen Textfeld mit Cursor angezeigt ([Bild A.24](#page-29-0)) und Sie können den Text mit den üblichen Methoden der Texteingabe ändern. Drücken Sie abschließend die Eingabe-Taste oder klicken Sie an eine beliebige freie Stelle des Startmenüs. Alternativ erscheint das Textfeld auch, wenn Sie auf den Titel zeigen und anschließend auf das kleine Symbol rechts klicken oder tippen.

*Bild A.24 Gruppenüberschrift ändern*

*Bild A.25 Gruppe benennen*

Falls für eine Gruppe noch kein Titel existiert, zeigen Sie einfach in den Titelbereich oberhalb der Gruppe: Es erscheint der Hinweistext *Gruppe benennen* ([Bild](#page-29-1)  [A.25\)](#page-29-1) und mit einem Klick an dieser Stelle erscheint ebenfalls das Eingabefeld.

<span id="page-29-1"></span><span id="page-29-0"></span>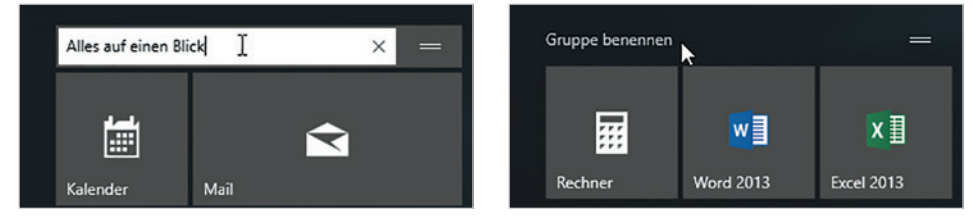

#### **Gruppe verschieben**

Sie können auch eine ganze Gruppe verschieben: Dazu zeigen Sie mit der Maus auf den Titel der Gruppe. Rechts erscheint das Symbol . Ziehen Sie nun dieses Symbol an die gewünschte Stelle, z. B. unterhalb einer anderen Gruppe ([Bild A.26](#page-29-2)). Die Gruppe wird während des Ziehens auf die Größe eines Balkens verkleinert und erhält erst beim Loslassen der Maustaste wieder die ursprüngliche Größe.

Microsoft Family

Cortana

<span id="page-29-2"></span>Alles auf einen Blick Spiele und mehr 僵  $\mathbf{\widehat{\omega}}$  $\bar{\mathbf{\Lambda}}$ Kalender Mail Xbox Groove-Musik Filme & Ferr e n. Microsoft Edge **Erste Schritte** Begleiter für T  $16°$ NB Ŧ OneNote Berlin Store Spiele und mehr

#### **Größe des Startmenüs anpassen**

Bei einer Vielzahl von angehefteten Apps können Sie die Größe des Startmenüs mit der Maus anpassen. Zeigen Sie dazu an den rechten oder oberen Rand des geöffneten Startmenüs, bis als Mauszeiger ein Doppelpfeil erscheint und ziehen Sie dann mit gedrückter Maustaste nach rechts [\(Bild A.27\)](#page--1-8) oder nach oben. Zum Verkleinern, ziehen Sie nach links bzw. den oberen Rand nach unten. Achtung: Sie können das Startmenü immer nur soweit vergrößern und verkleinern, dass

*Bild A.26 Gruppe verschieben*